# 《報 帳 程 序》

- 1、 進入學校報帳網站 <https://ntuacc.cc.ntu.edu.tw/acc/>
- 2、 請點選<mark>報帳人員</mark>(初次報帳請先申請帳號)
- 臺灣大學帳務系統

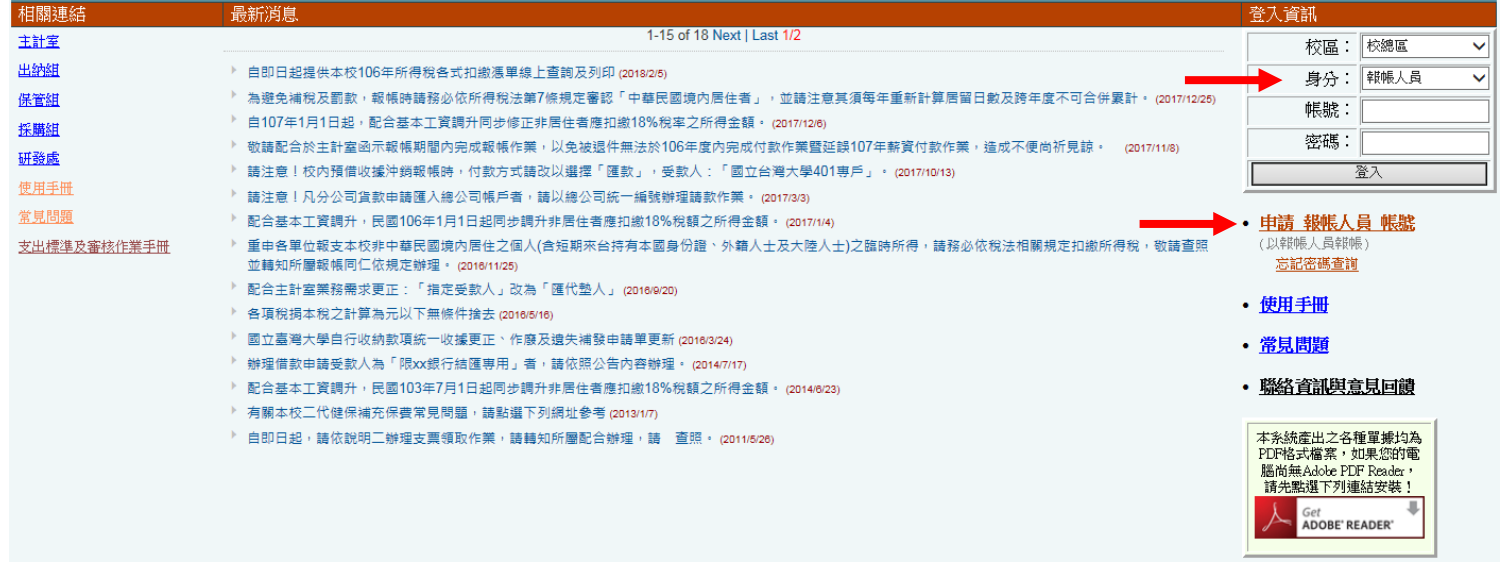

### 3、 點選工具列的<mark>受款人管理</mark>,點選「十」新增匯款資料

**|計劃帳務 ▶ 部門帳務 ▶ 報帳管理 ▶ 請購管理 ▶ 財產管理 ▶ 執行業務 ▶** 所得報帳 ▶ 開立繳費單 ▶ 工具/登出 ▶

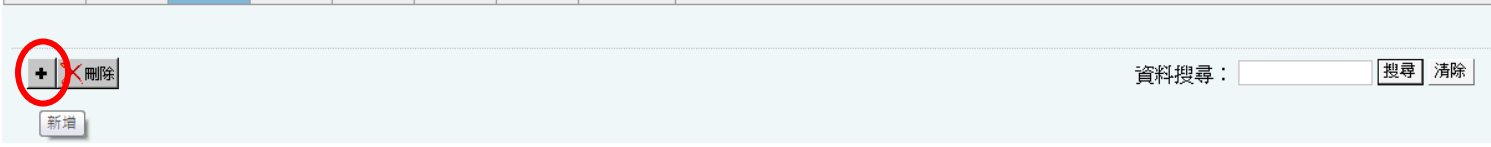

### 輸入身分證字號後,點「帶資料」(若無資料請自行輸入)

受款人資料:新增(\*表示該資料為必填寫)

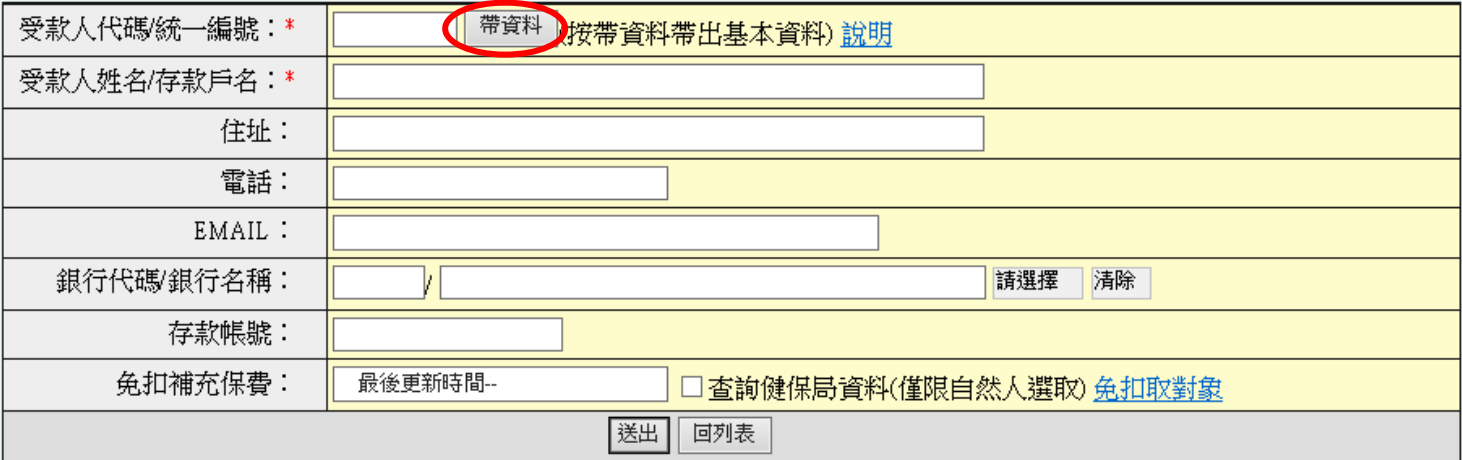

### 4、 【國外差旅費報支】點選工具列的<mark>報帳管理</mark>,選計畫經費報帳

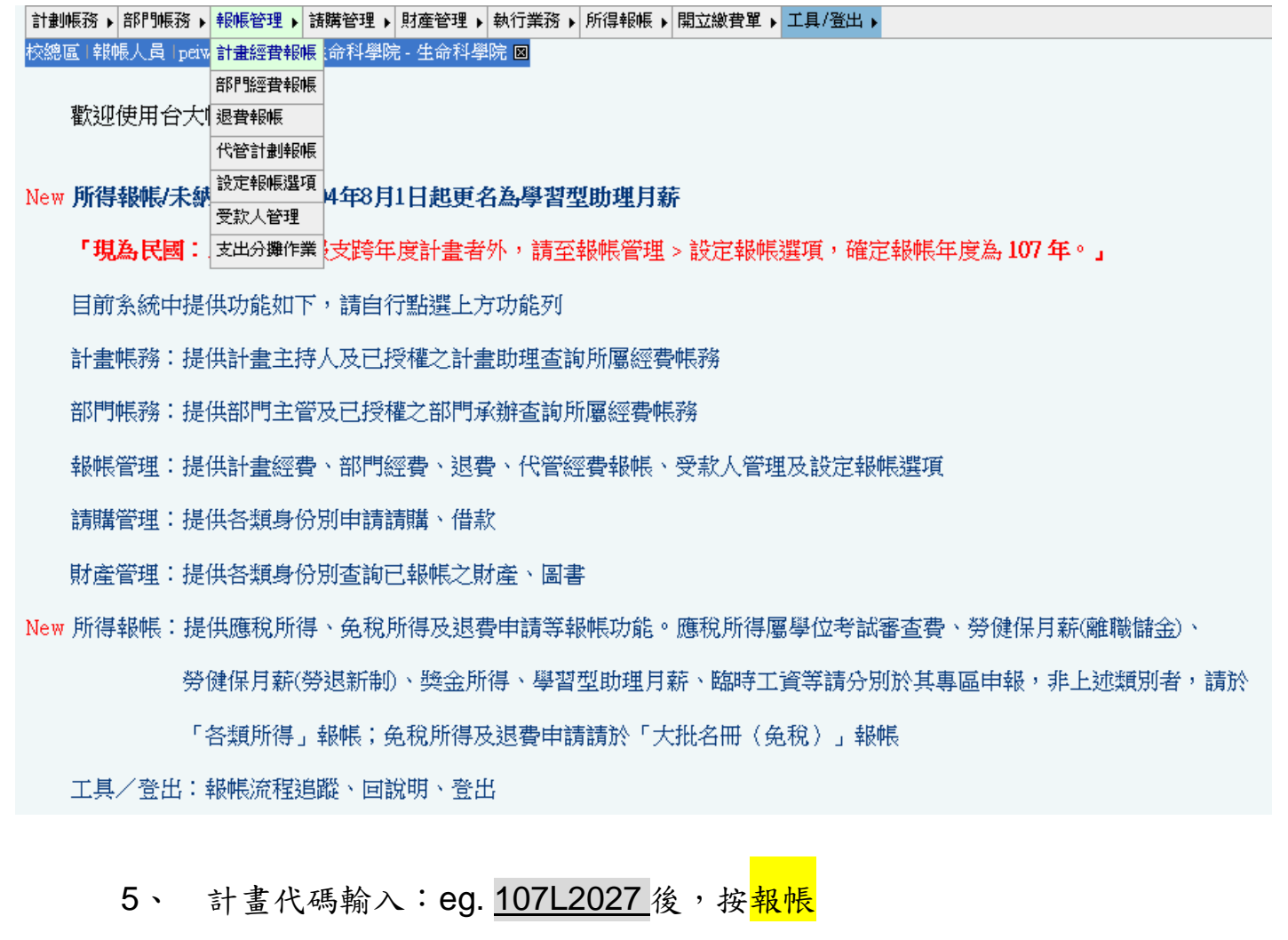

6、 計畫費用別選擇:

<mark>補助-經常門(國外旅費)</mark>,購案編號不用填寫,按<mark>下一步</mark>

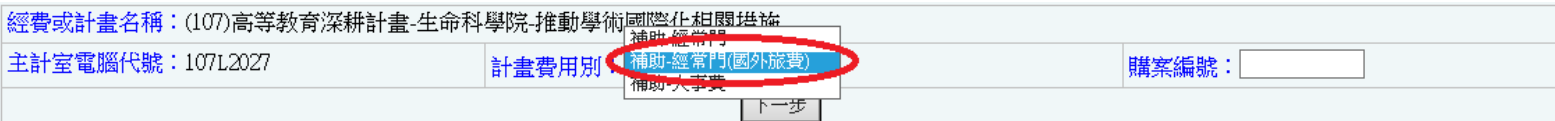

#### 7、 單據清單:

### (1)(國際交流補助)用途:請直接填寫

## 「OO 系所 OOO 參與國際研討會/短期課程/OO 交換生-差旅費」

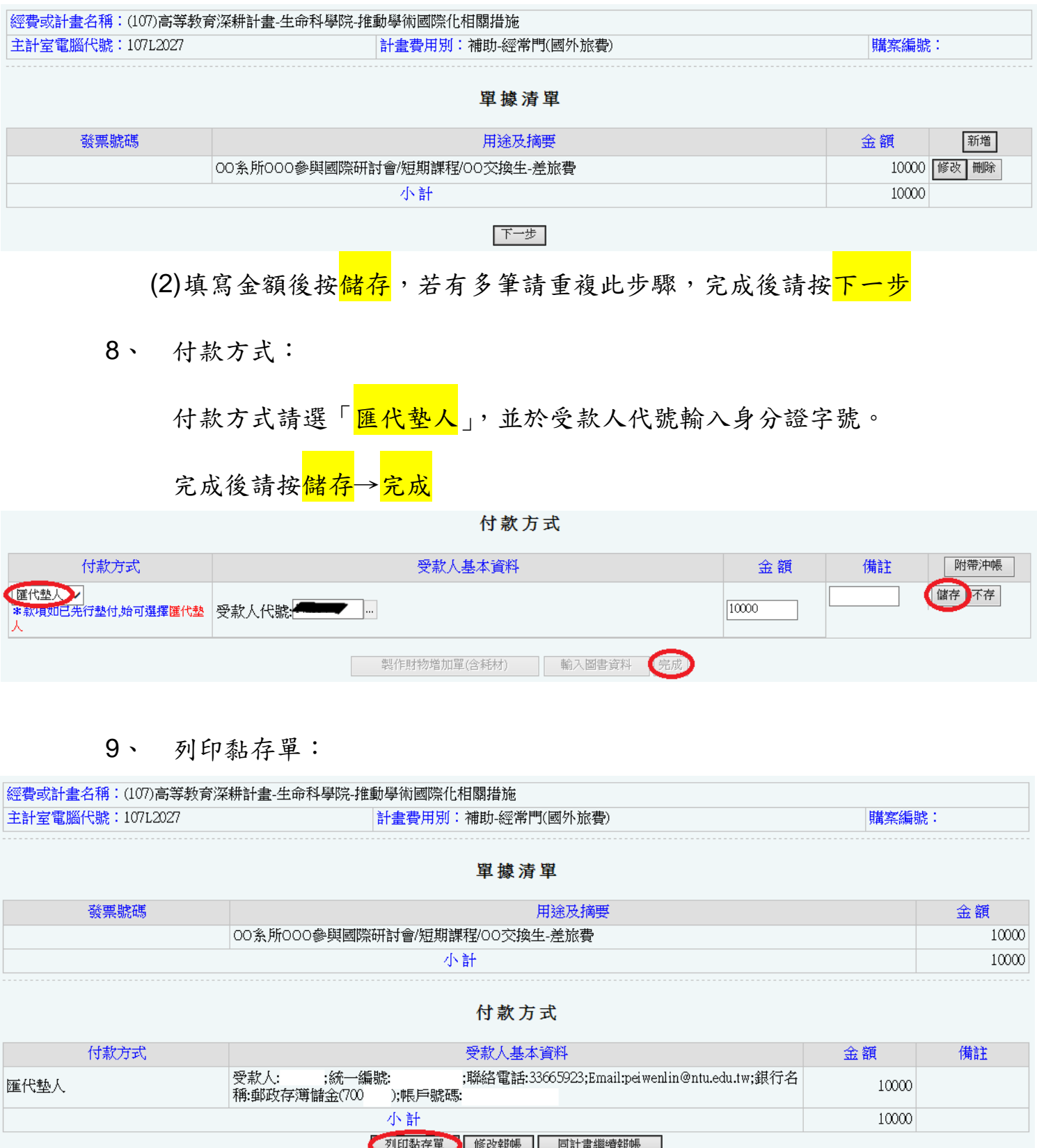

經手人、使用(保管)人:請蓋受款人的章。

監驗或證明:請給實驗室老師或單位主管蓋章;單位主管:請給單位主管蓋章。 請檢附相關資料後至<mark>院辦</mark>登帳及蓋院長章。

國立臺灣大學

10、 送至審核組(新農化館 3 樓)。

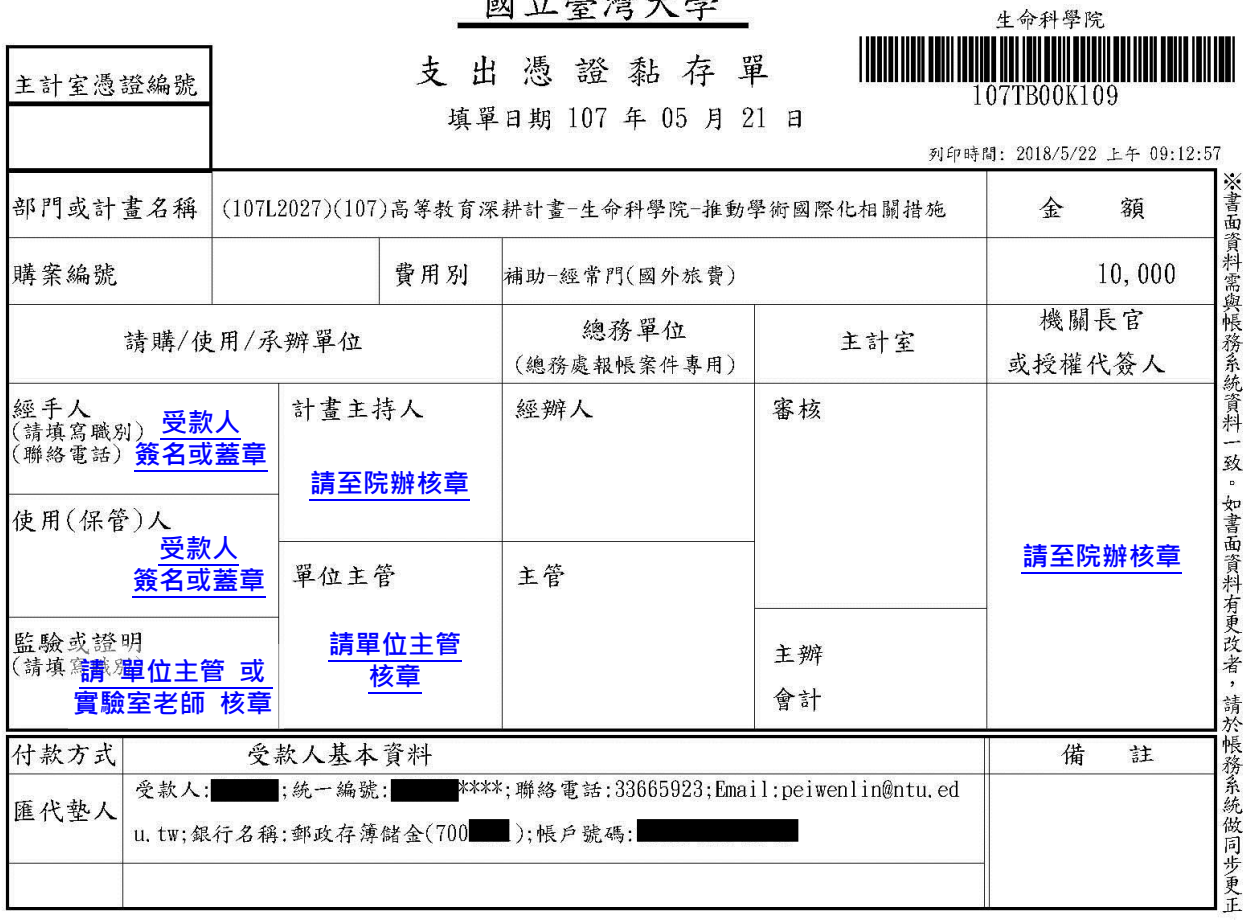

憑 證 貼 黏 線 (限貼10張)

#### **1. 請將「國外出差旅費報告表」沿虛線浮貼此處**

**2. 相關單據**

**a. 單據少,可直接浮貼於差旅報告表上**

**b. 單據多,可浮貼於一張 A4 並檢附黏存單後第一頁**單據清單

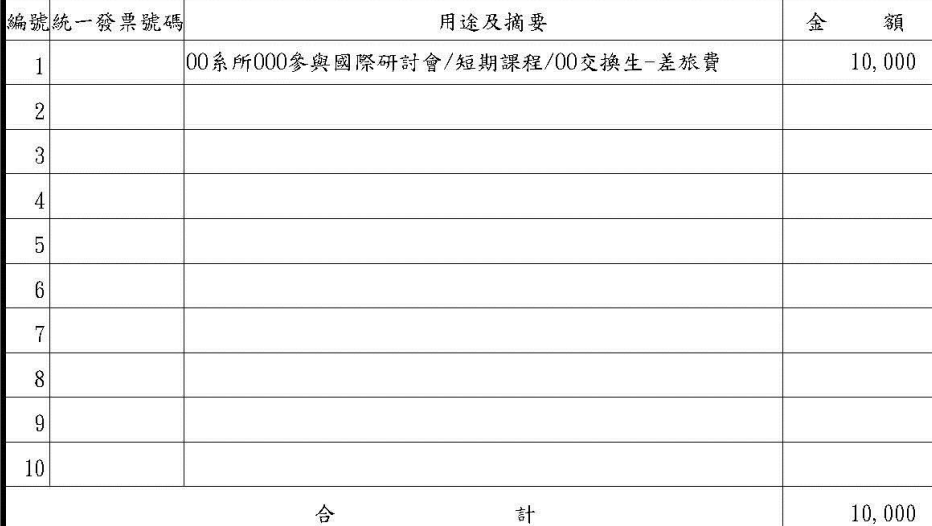